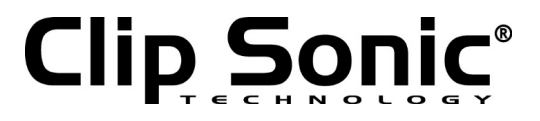

# Caméra IP WiFi sans fil

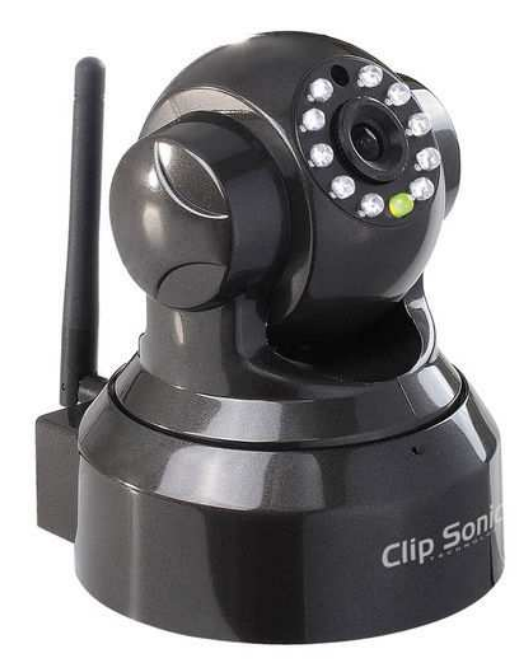

Référence : X95PC Version :  $1.3$ Langue : Français

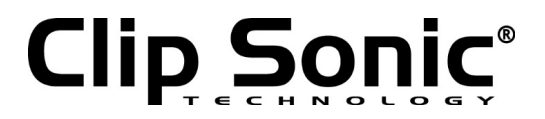

Retrouvez la notice d'installation et d'utilisation complète sur notre site www.clipsonic.com

#### **1. Installation du matériel**

Connectez la camera IP au routeur avec le câble réseau.

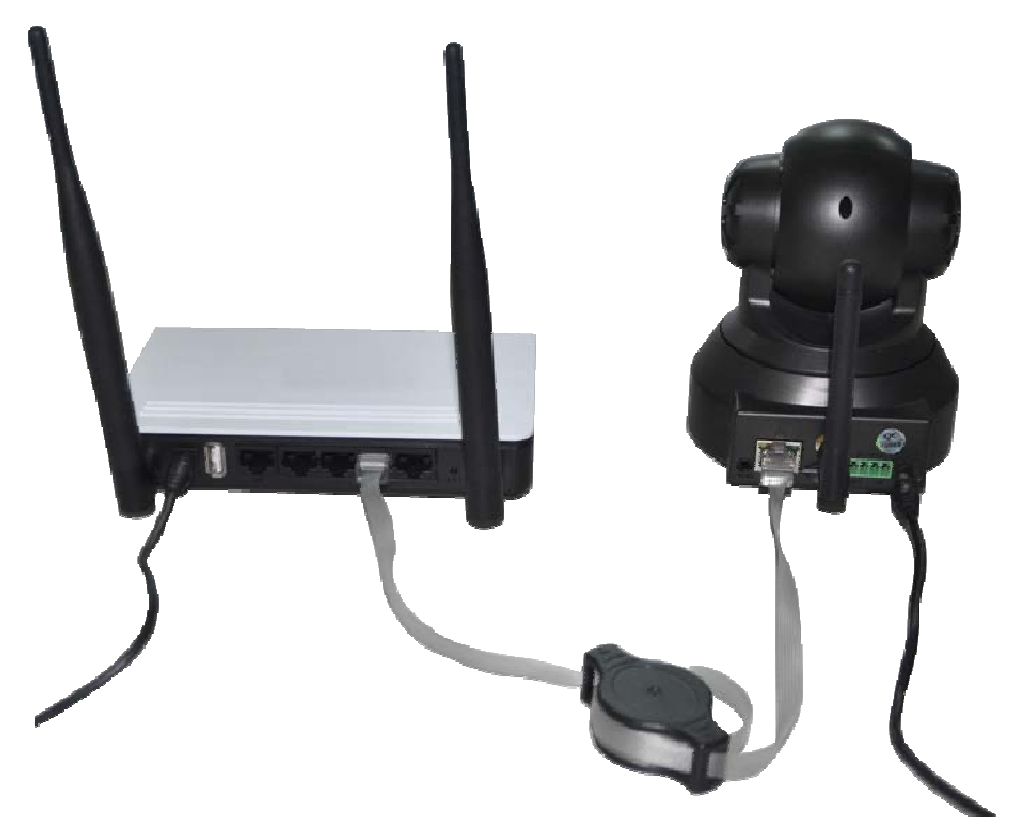

Assurez-vous que l'indicateur d'alimentation du routeur est « jaune » et l'indicateur réseau clignote en vert

Utilisez uniquement l'adaptateur fourni. L'adaptateur non autorisé peut provoquer des dommages à votre camera IP.

**Note:** La camera IP peut revenir au réglage initial d'usine en appuyant sur le bouton reset pendant 10 secondes. Le bouton reset se trouve à l'arrière du socle de la camera.

## **Clip Sonic®**

## Notice d'utilisation

**2**.**Visualisation à travers un Smartphone Android**

**1. Installation du logiciel P2PCam 264:** Visiter l' URL: http://cd.ipcam.so A travers du phone web browser, et suivez les instructions pour télécharger ou scanner Télécharger le QR code du programme du logiciel de la camera PnP.

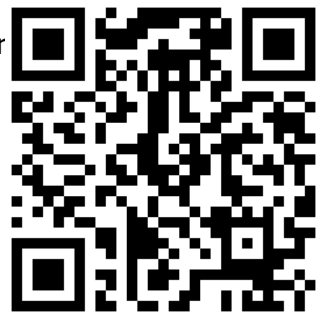

**2. " PnPCam" va s'afficher sur le téléphone 3. faire fonctionner le logiciel et cliquer "Add" pour desktop after success installation.**

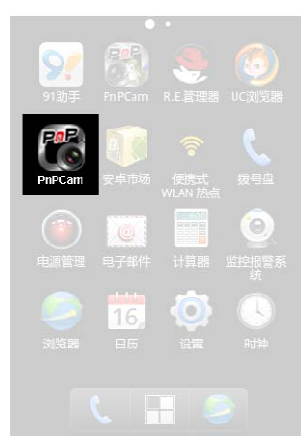

**Ajouter la camera.**

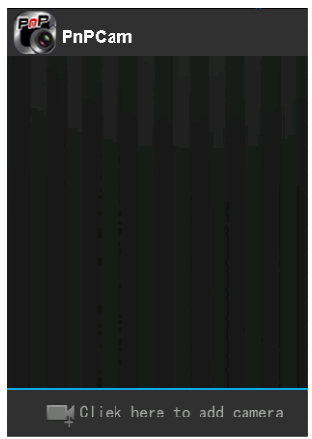

**4. Cliquer "scan", et pointez la camera de votre portable sur le UID sticker.**

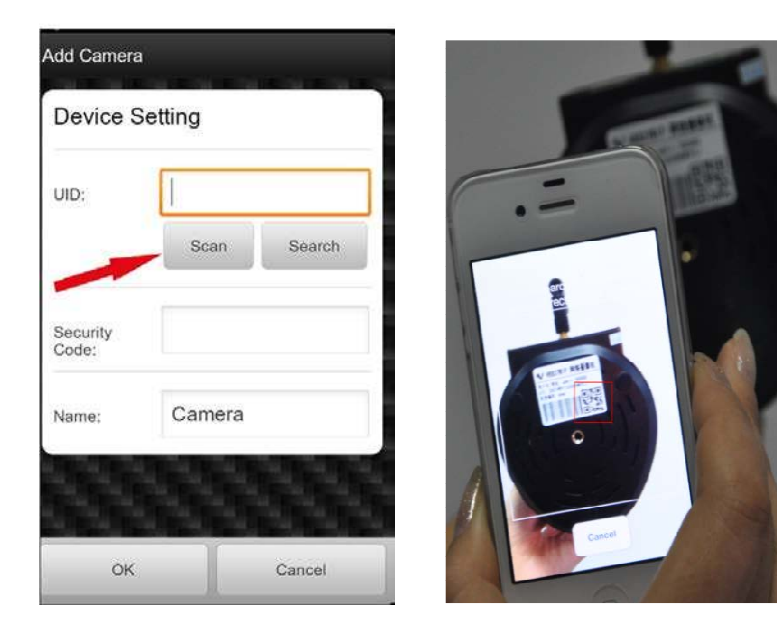

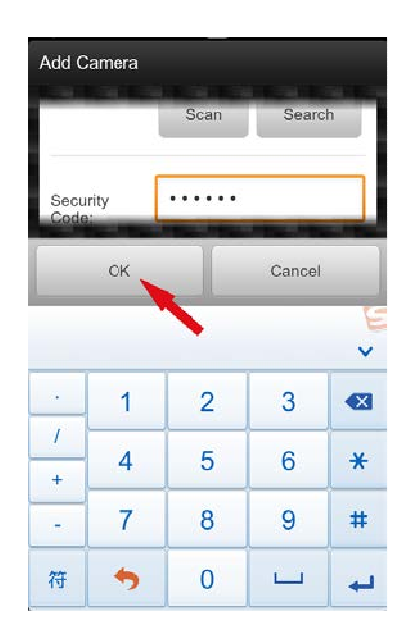

Le code UID peut être trouvé en dessous du socle de la camera ou sur la carte de garantie. Quand vous entendez un "beep" cela signifie que le code VID a été correctement scanné

Vous pouvez aussi cliquer "**search**" pour ajouter camera sur le réseau.

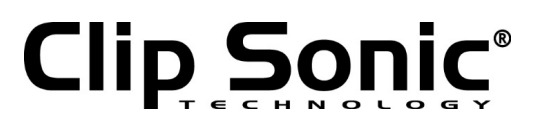

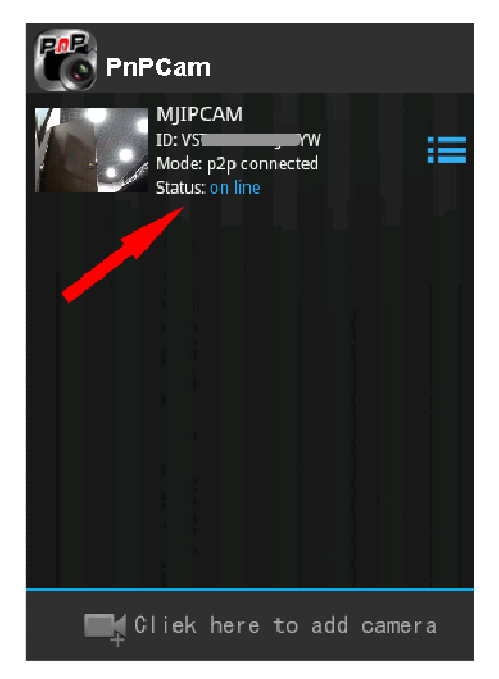

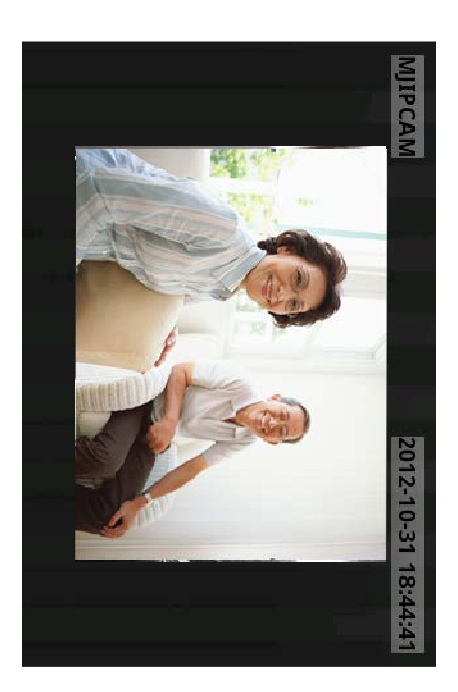

#### **6. Configuration du WIFI**

Cliquer sur l'icône à droite de la camera pour la configurer. Cliquer "Setting" et "Wifi Setting", la liste SSID du routeur apparait. Cliquer sur le bon SSID, et entrez le mot de passe du WIFI , puis "OK". Ensuite débrancher la camera, le câble réseau, la camera va redémarrer et se connecter automatiquement en Wi-Fi

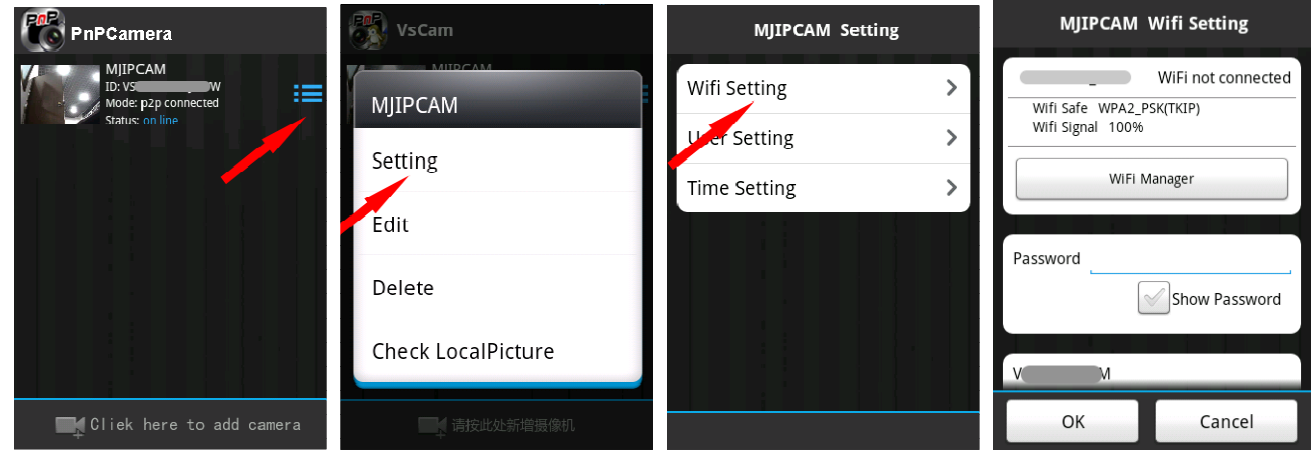

#### **Notes:**

Si la camera a la Pan/Tilt fonction, l'utilisateur peut faire glisser du haut en bas l'écran pour contrôler la camera.

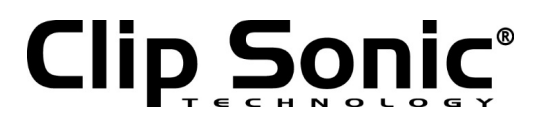

**3**.**Visualisation avec l'IPhone**

1. **Installation du logiciel VsCam** : Visiter l' URL: http://cd.ipcam.so

, et suivez les instructions pour télécharger ou scanner le QR code Et téléchargez la version PnP du logiciel.

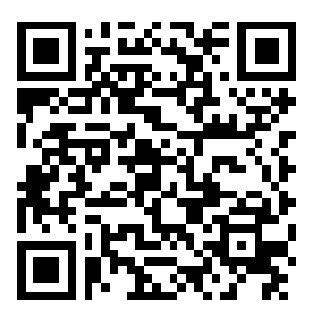

**2."VsCam" va apparaître sur le smartphone Reviens au bureau après installation réussie.**

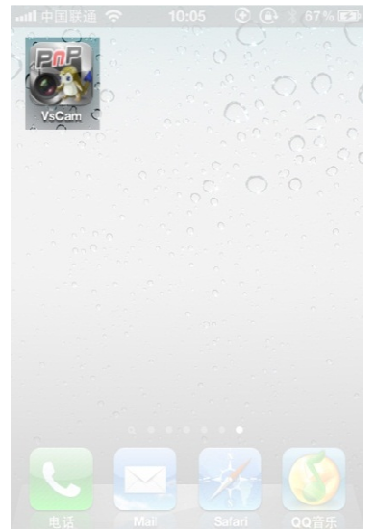

**3. Exécutez le logiciel et cliquez "Add" pour ajouter la camera**

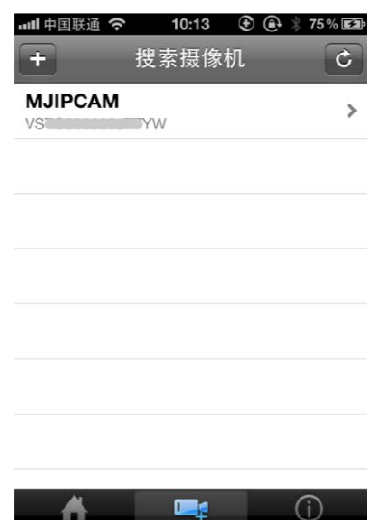

表 tn:再(0) 15

**4. Cliquez "Scan", puis scanner l'UID de la camera.**

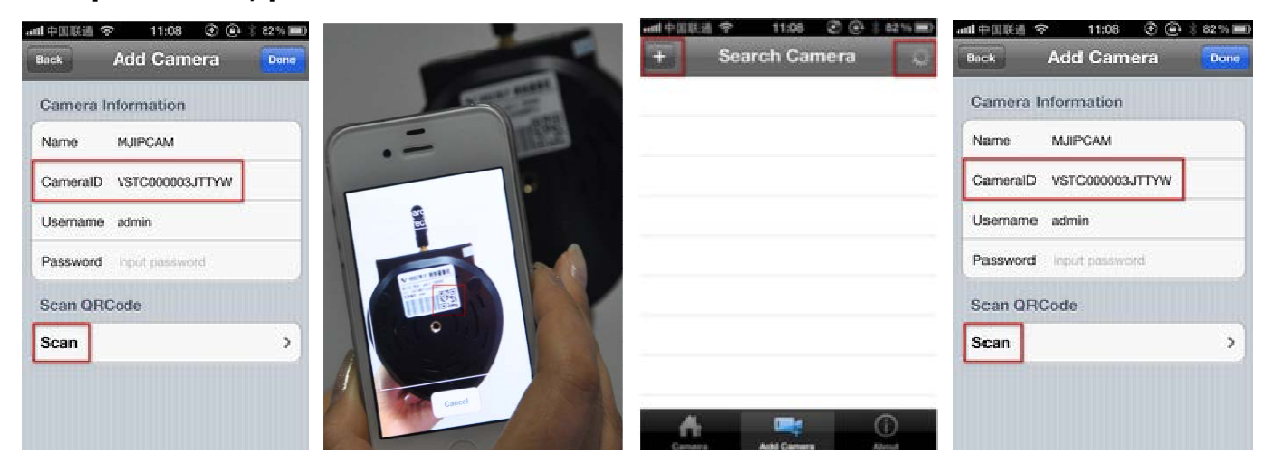

Pointez la camera de l'iPhone vers l'UID (L'UID peut être trouvé au bas de la camera IP ou sur la carte de garantie Après le "beep" sonore, l'UID a été scanné avec succès. Vous pouvez aussi cliquer sur le bouton **search** ajouter

la camera en réseau, ou manuellement ajouter une camera en pressant sur le bouton "+" pour entrer l'UID

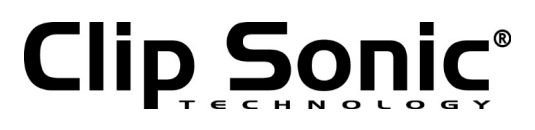

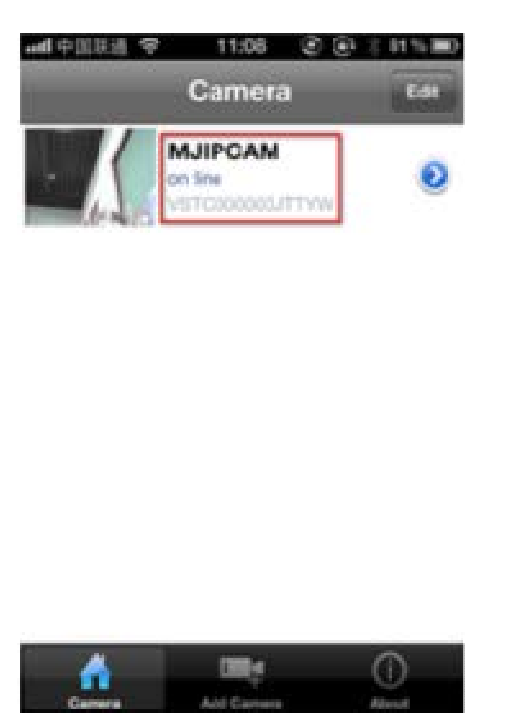

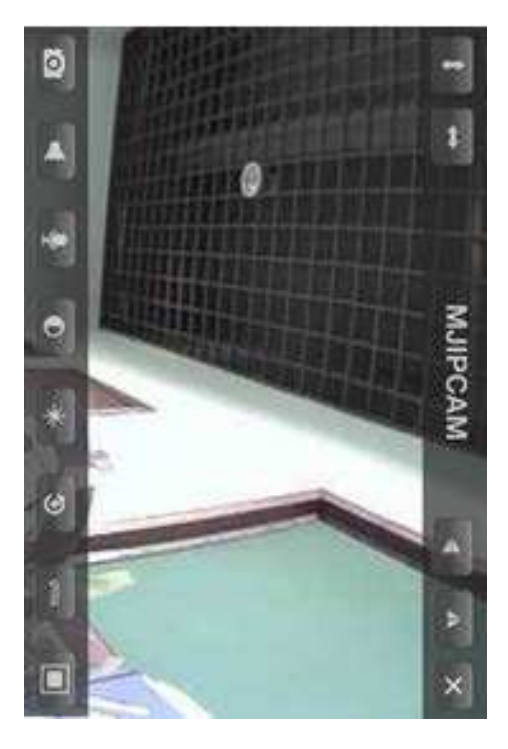

#### **6.** Configuration de la WIFI

Cliquer sur l'icône flèche de la camera en ligne, appuyez sur l'étiquette "WIFI Setting", la liste SSID du routeur apparaitra.

Cliquer sur le bon SSID du Routeur, puis entrez le mot de passe du WIFI, cliquez sur "Add". Puis débranchez le câble réseau de la caméra.

La camera va redémarrer, et se connecter automatiquement en Wi-Fi.

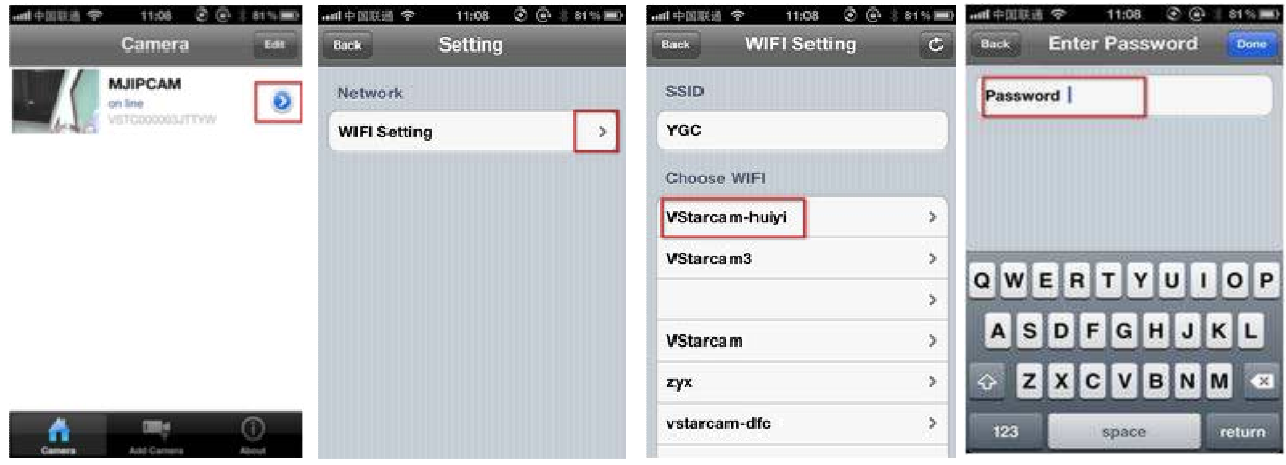

#### **Notes:**

Si l'appareil possède la fonction Pan/Tilt, l'utilisateur peut contrôler le déplacement de la caméra en faisant glisser son doit sur l'écran du smartphone.

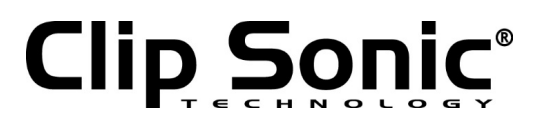

#### **4 Visualisation avec un ordinateur**

1. visitez http://cd.jpcam.so pour obtenir le lien de téléchargement pour le « PC client ».

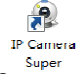

Après installation cet icône dientlene) va apparaître sur le bureau, double cliquez dessus.

2. Cliquer sur "Add Camera", pour connecter la camera en mode LAN ou WAN.

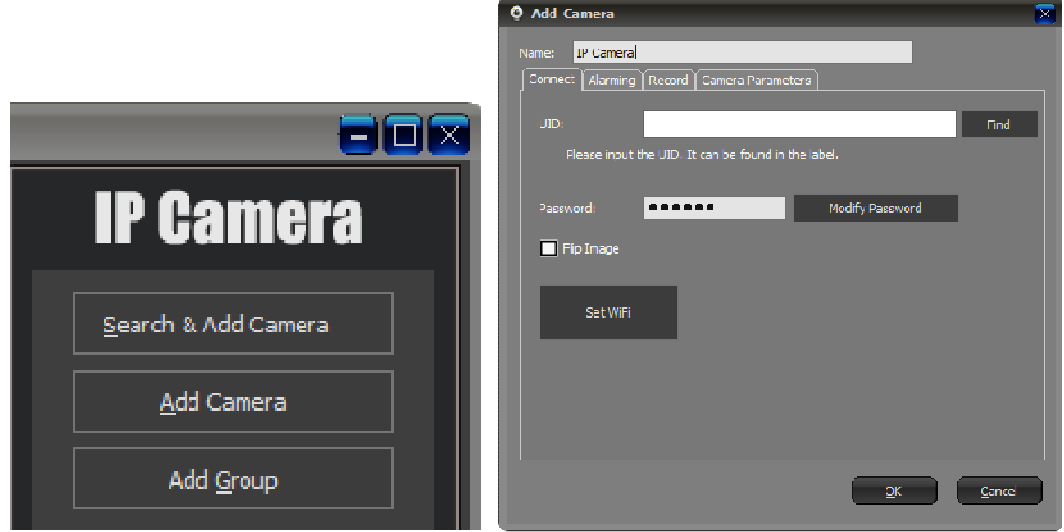

Ajouter la camera en LAN: cliquer sur "Find" et sélectionner la camera.

 Ajouter la camera en WAN: entrez UID (UID se trouve en bas de la camera ou sur la carte de garantie) Mot de Passe par défaut : 888888.

3. Cliquer "OK" pour confirmer l'ajout de camera.

![](_page_6_Picture_86.jpeg)

Configurer la WiFi: Configurez la camera pour qu'elle soit connectée en WiFi.

![](_page_7_Picture_0.jpeg)

![](_page_7_Picture_2.jpeg)

![](_page_8_Picture_0.jpeg)

#### **DÉCLARATION DE CONFORMITÉ CE**

Nous DELTA BP61071 67452 Mundolsheim – France

déclarons sous notre propre responsabilité que le produit

X95PC

Auquel cette déclaration s'applique, est conforme aux normes applicables ou autres documents normatifs

Usage efficace de fréquence radio (Article 3.2 de la Directive R&TTE) standard(s) en application EN 300 328 : V1 .7.1 :2006

Compatibilité électromagnétique (Article 3.1.b de la Directive R&TTE) standard(s) en application EN 301 489-1 V1.9.2 EN 301 489-17 V2.2 .1

Niveau de sécurité d'équipement informatique (Article 3.1.a de la Directive R&TTE) Standard(s) en application EN 60950 : 2006 + A11 : 2009 + A1 :2010 + A12 :2011 EN 62479 : 2010

Informations supplémentaires: Ce produit est par conséquent conforme à la Directive sur les faibles voltages 73/23/ EC, la Directive EMC 89/336/EC et la Directive R&TTE 1999/5/EC (appendice II) et porte la marque CE.

Mundolsheim le 28/11/2014 Antoine Conte

Directeur marketing

## **Clip Sonic®**

### Notice d'utilisation

![](_page_9_Picture_2.jpeg)

**Mise au rebut correcte de l'appareil (Equipement électrique et électronique)** 

(Applicable dans l'Union européenne et dans les autres pays d'Europe qui ont adopté des systèmes de collecte séparés)

La directive Européenne 2002/96/EC sur les Déchets des Equipements Electriques et Electroniques (DEEE), exige que les appareils ménagers usagés ne soient pas jetés dans le flux normal des déchets ménagers.

Les appareils usagés doivent être collectés séparément afin d'optimiser le taux de récupération et le recyclage des matériaux qui les composent et réduire l'impact sur la santé humaine et l'environnement.

Le symbole de la poubelle barrée est apposé sur tous les produits pour rappeler les obligations de la collecte séparée.

Les consommateurs devront contacter les autorités locales ou leur revendeur concernant la démarche à suivre pour l'enlèvement de leur appareil.

## $C \in$

## **CLIP SONIC**  BP 61071 67452 Mundolsheim

- Photo non contractuelle
- Soucieux de la qualité de ses produits le constructeur se réserve le droit d'effectuer des modifications sans préavis